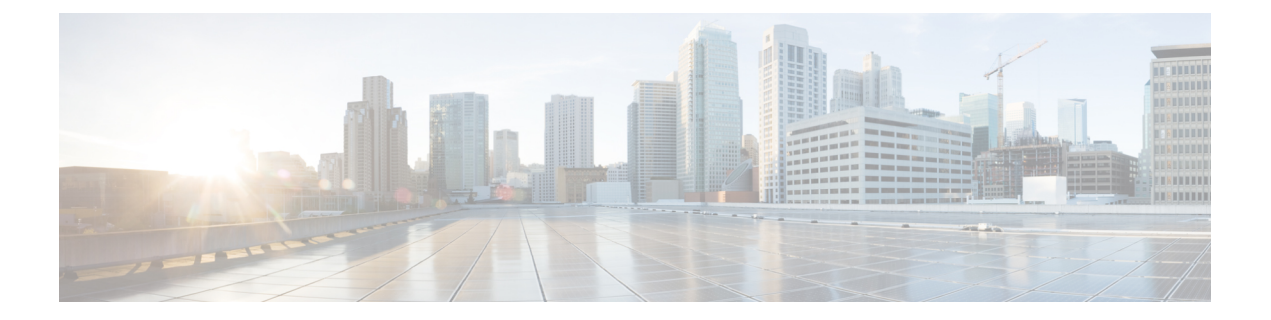

# **Cluster**

- Cluster [Overview,](#page-0-0) page 1
- Create [Cluster,](#page-1-0) page 2
- Change IP Address or [Hostname](#page-2-0) of Server in Cluster, page 3
- Demote Primary Server to [Secondary](#page-3-0) Server, page 4
- [Upgrade](#page-4-0) Cluster, page 5
- [Remove](#page-6-0) Server from Cluster, page 7

# <span id="page-0-0"></span>**Cluster Overview**

Cisco Jabber Guest supports a three-server cluster. Three operational servers are required for full redundancy. Cisco Jabber Guest will function properly with two operationalserversin the cluster; however, we recommend to only run with two operational servers for short periods of time, for example, when upgrading the servers in a Cisco Jabber Guest cluster. Cisco Jabber Guest will not function properly if only one server in the cluster is operational.

## **Recommended Deployment**

Configure the reverse proxy to send requests to only one server in the cluster at a time. You set the order in which requests are sent on the Cisco Expressway-C, from the **Priority** field in **Configuration** > **Unified Communications** > **Configuration** > **Configure Jabber Guest servers**. All Cisco Jabber Guest servers should have a different priority. Requests are sent to a different server only if a server becomes unresponsive.

Cisco Jabber Guest can be administered from any server in the cluster; however, to simplify troubleshooting, we recommend that you use one server in the cluster for administration purposes.

## **Data Replication**

The following table describes which data replicates in a cluster.

## **Table 1: Cluster Data Replication**

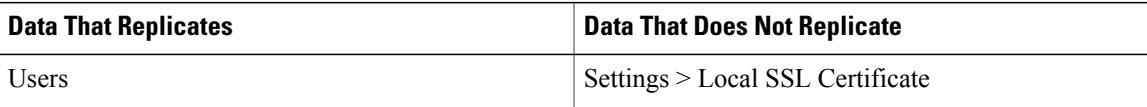

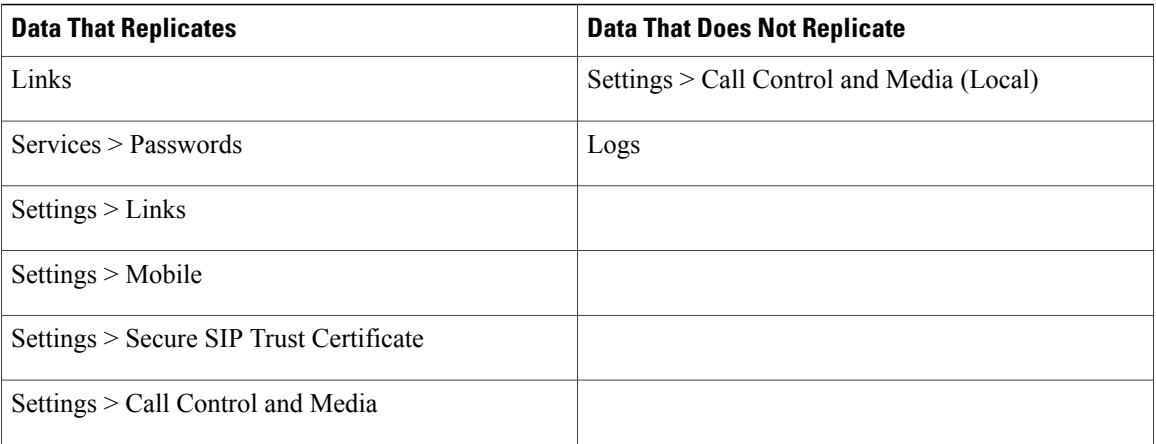

## **Cluster Latency**

The upper latency limit is 15 milliseconds.

## <span id="page-1-0"></span>**Create Cluster**

In this procedure, we refer to the primary server as *primary* and to the two secondary servers as *node A* and *node B*.

## **Before You Begin**

When a secondary server joins a cluster, all of the data on the secondary server is discarded. If you need to retain the data for future use, back up the secondary server before joining it to the cluster.

## **Procedure**

- **Step 1** Deploy the .OVA to all three servers.
- **Step 2** For all three Cisco Jabber Guest servers, make sure that you set the FQDN. For more information, see [Set](JABC_BK_J0FC634A_00_jabberc-installation-and-configuration-guide_chapter_010.pdf#unique_57) [FQDN](JABC_BK_J0FC634A_00_jabberc-installation-and-configuration-guide_chapter_010.pdf#unique_57) of Cisco Jabber Guest Server.
- **Step 3** Sign in to each server as root.
- **Step 4** To establish the primary, on one of the three servers:
	- a) Type cluster initiate, and follow the on-screen prompts. It takes a minute or two for the database to stabilize in its new configuration.
	- b) Verify that the database has stabilized by typing cluster status. When the database has stabilized, the status shows:  $--->$  *<IP* address/hostname of primary> PRIMARY. The symbol ---> indicates the current server.
	- c) Restart Tomcat: service tomcat-as-standalone.sh restart.
- **Step 5** To join node A to the cluster, on one of the remaining servers:
	- a) Type cluster join *<IP address/hostname of primary>*, and follow the on-screen prompts. It takes a minute or two for the database to stabilize in its new configuration.
	- b) Verify that the database has stabilized by typing cluster status. When the database has stabilized, the status shows: ---> <*IP* address/hostname of node A> SECONDARY.
- c) Restart Tomcat: service tomcat-as-standalone.sh restart.
- **Step 6** To join node B to the cluster, on the remaining server:
	- a) Type cluster join *<IP address/hostname of primary>*, and follow the on-screen prompts. It takes a minute or two for the database to stabilize in its new configuration.
	- b) Verify that the database has stabilized by typing cluster status. When the database has stabilized, the status shows as: ---> *<IP address/hostname of node B>* SECONDARY.
	- c) Restart Tomcat: service tomcat-as-standalone.sh restart.
- **Step 7** Allow node A to communicate with node B:
	- a) Type cluster allow *<IP address/hostname of node B>*.
	- b) Verify that communication is allowed by typing cluster status. When communication is allowed, the status of node B changes from ---> *<IP address/hostname of node B>* not reachable/healthy to ---> *<IP address/hostname of node B>* SECONDARY.
- **Step 8** Allow node B to communicate with node A:
	- a) Type cluster allow *<IP address/hostname of node A>*.
	- b) Verify that communication is allowed by typing cluster status. When communication is allowed, the status of node A changes from ---> *<IP address/hostname of node A>* not reachable/healthy to ---> *<IP address/hostname of node A>* SECONDARY.

## **What to Do Next**

For each of the three servers in the cluster, configure the appropriate SIP trunk in Cisco Unified Communications Manager or zones in Cisco TelePresence Video Communication Server, depending on the type of servers deployed in your network.

## <span id="page-2-0"></span>**Change IP Address or Hostname of Server in Cluster**

You can modify the IP address or hostname of a server in the cluster if it changes for any reason.

In this procedure, we refer to the server that we change the IP address or hostname of as the *target server*.

### **Procedure**

- **Step 1** Make a note of the current IP address or hostname of the target server. You need to enter it during Step 4.b.
- **Step 2** (Optional) If you are changing the IP address or hostname of the primary server, demote the primary server to a secondary server, otherwise proceed to Step 3:
	- a) On the primary server, type cluster stepdown.
	- b) Verify that the target server has been demoted from the primary server to a secondary server by typing cluster status.
	- c) Make a note of which server is now the primary server.

#### **Step 3** Change the IP address or hostname of the target server.

- **Step 4** In the cluster, change the IP address or hostname of the target server:
	- a) Sign in to the primary server as root.
- b) Type cluster move *<old IP address/hostname of target server> <new IP address/hostname of target server>*.
- c) Verify that the IP address or hostname of the target server has changed by typing cluster status.
- **Step 5** On the other secondary server (node B), block communication from the old IP address or hostname of the target server and allow communication with the new IP address or hostname of the target server:
	- a) Sign in to node B as root.
	- b) On node B, block communication from the old IP address or hostname of the target server by typing cluster disallow *<old IP address/hostname of target server>*.
	- c) On node B, allow communication with the new IP address or hostname of the target server by typing cluster allow *<new IP/hostname of target server>*.
- **Step 6** Make sure that each server in the cluster is healthy by typing: cluster status.
- **Step 7** On the target server, restart Tomcat:
	- service tomcat-as-standalone.sh restart
- **Step 8** If you changed the IP address or hostname of the primary server, in Cisco Jabber Guest Administration, update the domain used for links:
	- a) Sign in to Cisco Jabber Guest Administration as an administrator.
	- b) Click **Settings**, and then click **Links**.
	- c) For **Domain used for Links**, enter the IP address or hostname of the new primary server.
	- d) Click **Update**.

## **What to Do Next**

If you are using a self-signed certificate, you must generate a new certificate after you change the IP address or hostname of the server.

### **Related Topics**

Change Virtual Machine Properties of a [vCenter-hosted](JABC_BK_J0FC634A_00_jabberc-installation-and-configuration-guide_chapter_0111.pdf#unique_65) Server Change Virtual Machine Properties of a UC [Virtualization](JABC_BK_J0FC634A_00_jabberc-installation-and-configuration-guide_chapter_0111.pdf#unique_30) Foundation, UC Virtualization Hypervisor, or [ESXi-hosted](JABC_BK_J0FC634A_00_jabberc-installation-and-configuration-guide_chapter_0111.pdf#unique_30) Server Generate New [Self-Signed](JABC_BK_J0FC634A_00_jabberc-installation-and-configuration-guide_chapter_010.pdf#unique_34) Certificate

## <span id="page-3-0"></span>**Demote Primary Server to Secondary Server**

You can demote or stepdown a primary server to a secondary server. For example, if you need to do maintenance on the primary server.

A new primary server is elected from the remaining servers in the cluster.

## **Procedure**

- **Step 1** Sign in to the primary server as root.
- **Step 2** Type cluster stepdown.
- **Step 3** Verify that the server has been demoted to secondary by typing cluster status.

## <span id="page-4-0"></span>**Upgrade Cluster**

In this procedure, we refer to the primary server as *node A* and to the two secondary servers as *node B* and *node C*.

## **Procedure**

- **Step 1** Make a note of which nodes are the primary and secondary servers:
	- a) Sign in to one of the Cisco Jabber Guest servers as root.
	- b) Type cluster status.
- **Step 2** Make sure that you have backed up each server in the cluster.
- **Step 3** Download JabberGuest-10.*x*.*x*.*x*.iso.
- **Step 4** Open vSphere Client.
- **Step 5** If a CD/DVD drive is not connected to the virtual machine, add one:
	- a) In the **Virtual Machine Properties** window, click the **Hardware** tab, and then click **Add** to bring up the **Add Hardware** window.
	- b) In the **Add Hardware** window, select **CD/DVD Drive** as the device type, and then click **Next**.
	- c) For the **CD/DVD Media** type, click **Use physical drive**, and then click **Next**.
	- d) Accept the default CD/DVD drive when prompted to select a drive, and then click **Next**.
	- e) In the **Advanced Options** settings, accept the default values, and then click **Next**.
	- f) In the **Ready to Complete** window, click **Finish**.
	- g) In the **Virtual Machine Properties** window, click **OK**.
- **Step 6** On each server, connect the CD/DVD drive to the ISO image:
	- a) In the virtual machines and templates inventory tree, select the virtual machine.
	- b) Click the **Connect/disconnect the CD/DVD devices of the virtual machine** button. The button icon is a disk with a wrench.
	- c) Point to **CD/DVD drive 1**, and then click **Connect to ISO image on local disk**.
	- d) In the **Open** window, browse to the ISO image downloaded in Step 2 and double-click it.

It will take a little while to connect to the ISO image. When connected, in the **Recent Tasks** list, the status of the **Connect** task shows Completed.

- **Step 7** Prepare to upgrade node B by updating the reverse proxy so that call requests are sent to node A first, node C second, and no call requests are sent to node B:
	- a) On Cisco Expressway-C, choose **Configuration** > **Unified Communications** > **Configuration**.
	- b) Under **Jabber Guest**, click **Configure Jabber Guest servers**.
	- c) In the row for node A, click **View/Edit**, change the value in the **Priority** field to 1, and click **Save**.
	- d) In the row for node B, click **View/Edit**, change the value in the **Priority** field to 0, and click **Save**.
	- e) In the row for node C, click **View/Edit**, change the value in the **Priority** field to 2, and click **Save**.
- **Step 8** Make sure that there are no calls on node B:
	- a) On Cisco Expressway-C, choose **Configuration** > **Zones** > **Zones**.
- b) In the row for node B, wait until the **Calls** column show 0 calls.
- **Step 9** Upgrade node B by doing the following:
	- a) Sign in to the server as root.
	- b) Under the /mnt directory, create a new directory named cdrom to be used as the mount location for the CD/DVD drive: mkdir /mnt/cdrom
	- c) Mount the CD/DVD drive to /mnt/cdrom: mount /dev/cdrom /mnt/cdrom When the CD/DVD drive is mounted, the following message appears: mount: block device /dev/sr0 is write-protected, mounting read only.
	- d) Change directory to /mnt/cdrom: cd /mnt/cdrom
	- e) Execute the upgrade script: bash upgrade

When the upgrade is complete, the following message appears: The log file, for this upgrade, can be found in /var/log/webcommon/upgrade.log.

- **Step 10** Prepare to upgrade node C by updating the reverse proxy so that call requests are sent to node A first, node B second, and no call requests are sent to node C:
	- a) On Cisco Expressway-C, choose **Configuration** > **Unified Communications** > **Configuration**.
	- b) Under **Jabber Guest**, click **Configure Jabber Guest servers**.
	- c) In the row for node A, leave the priority set to 1.
	- d) In the row for node B, click **View/Edit**, change the value in the **Priority** field to 2, and click **Save**.
	- e) In the row for node C, click **View/Edit**, change the value in the **Priority** field to 0, and click **Save**.
- **Step 11** Make sure that there are no calls on node C:
	- a) On Cisco Expressway-C, choose **Configuration** > **Zones** > **Zones**.
	- b) In the row for node C, wait until the **Calls** column show 0 calls.
- **Step 12** Upgrade node C by repeating Step 9.
- **Step 13** Verify that node B and node C are back up and running by signing in to Cisco Jabber Guest Administration as an administrator.
	- a) The Cisco Jabber Guest version number to which you upgraded should appear at the bottom of the screen.
	- b) Check to make sure that all users and links look as they should.
- **Step 14** Prepare to upgrade node A by updating the reverse proxy so that call requests are sent to node C first, node B second, and no call requests are sent to node A:
	- a) On Cisco Expressway-C, choose **Configuration** > **Unified Communications** > **Configuration**.
	- b) Under **Jabber Guest**, click **Configure Jabber Guest servers**.
	- c) In the row for node A, click **View/Edit**, change the value in the **Priority** field to 0, and click **Save**.
	- d) In the row for node B, leave the priority set to 2.
	- e) In the row for node C, click **View/Edit**, change the value in the **Priority** field to 1, and click **Save**.
- **Step 15** Wait until there are no calls on node A:
	- a) On Cisco Expressway-C, choose **Configuration** > **Zones** > **Zones**.
	- b) In the row for node C, wait until the **Calls** column show 0 calls. This may take a few minutes because this server handled all of the calls while the other two servers were upgraded.
- **Step 16** Demote node A to a secondary server:

a) Type cluster stepdown.

b) Verify that either node B or node C has been promoted to primary server by typing cluster status.

Make sure that the status of either node B or node C shows: ---> *<IP address/hostname of node B or node C>* PRIMARY.

- **Step 17** Upgrade node A by repeating Step 9.
- **Step 18** Verify that node A is back up and running by signing in to Cisco Jabber Guest Administration as an administrator.

The Cisco Jabber Guest version number to which you upgraded should appear at the bottom of the screen.

- **Step 19** Promote node A to the primary server:
	- a) On the server that is currently the primary, type cluster stepdown.
	- b) Check to see if node A was promoted to primary by typing cluster status. If node A is the primary, the status shows: ---> *<IP address/hostname of node A>* PRIMARY.
	- c) If node A was not promoted to primary, repeat Step 12.a until node A is promoted to the primary server.
- **Step 20** Update the order of the reverse proxy.

#### **Related Topics**

Back Up Data [Short-Term](JABC_BK_J0FC634A_00_jabberc-installation-and-configuration-guide_chapter_01000.pdf#unique_73)

# <span id="page-6-0"></span>**Remove Server from Cluster**

## ТĴ

**Important**

After a server is removed from a cluster, it cannot be run as a standalone Cisco Jabber Guest instance. To do this, the server must be reinstalled.

In this procedure, we refer to the secondary server that we want to remove as *node A*, and to the othersecondary server as *node B*

## **Procedure**

- **Step 1** Sign in to each server in the cluster as root.
- **Step 2** On the primary server:
	- a) Type cluster remove *<IP address/hostname of node A>*, and follow the on-screen prompts.
	- b) Verify that node A is removed from the cluster by typing cluster status. Node A is removed from the list of servers.
- **Step 3** On node A, block communication from node B by typing cluster disallow *<IP address/hostname of node B>*.
- **Step 4** On node B, block communication with node A by typing cluster disallow *<IP address/hostname of node A>*.

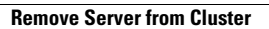

 $\mathbf l$ 

 $\mathbf I$